## Dubbed SketchUp Pro 2019 Dubbed 1080 2k Video

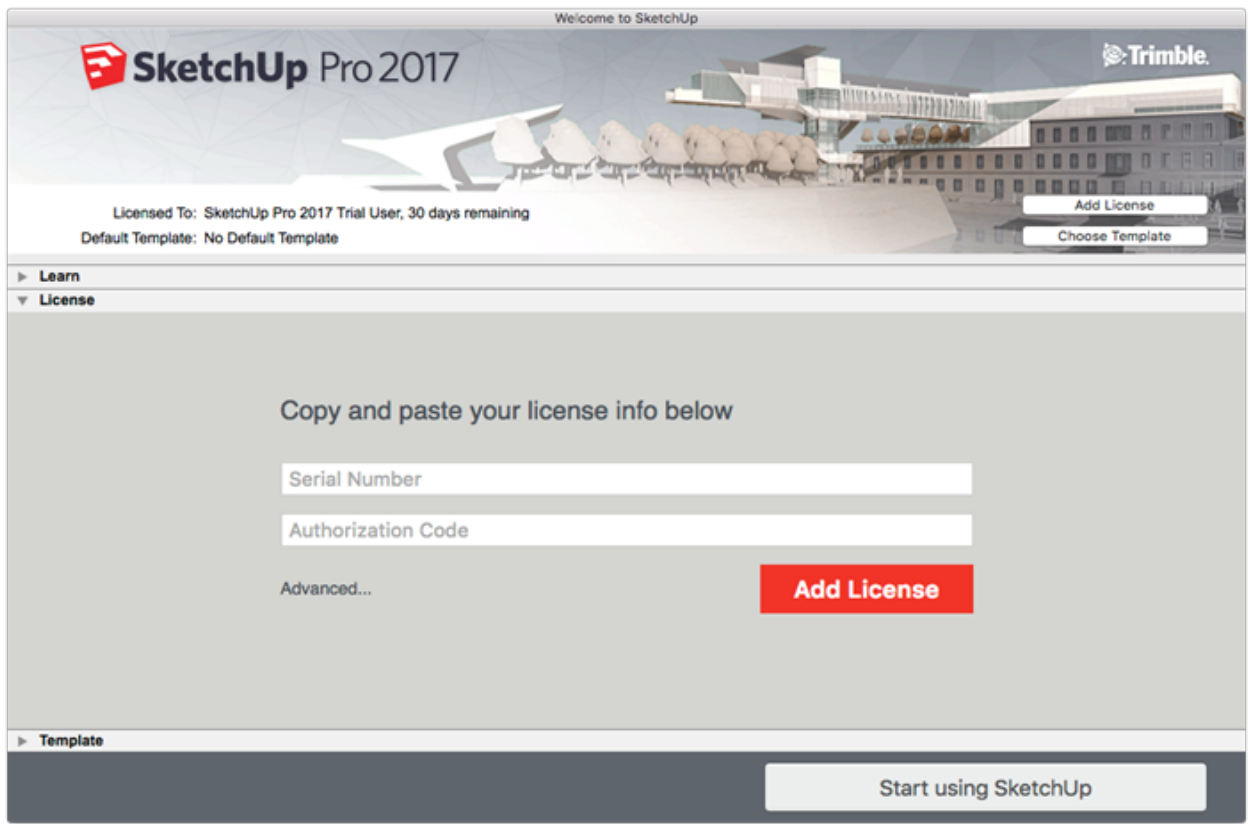

**DOWNLOAD:** <https://tinurli.com/2ikz8h>

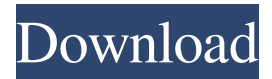

 Thousands of business users have already subscribed to receive the latest news and product updates on sketchup.com/learn and sketchup.com/products. SnapToPlane & Subdivide Subdivide and snap-to-plane are two of the most requested features in the SketchUp Editor and the IntelliScribe. These features are especially important for construction-related projects. They also make your drawing and editing go much faster. Both the Subdivide and SnapToPlane features rely on the tools and methods introduced in the ScribbleToPlane feature. In that article, we introduced a more traditional approach for drawing freehand on a two-dimensional (2D) plane, which is how most people draw in SketchUp. For more on that approach, see ScribbleToPlane: A Modern Approach to Drawing with SketchUp. Subdivide In SketchUp Pro and SketchUp LT, you can subdivide faces on the

Mesh axis. You do this by clicking a face in the Outliner and dragging the handle of the Subdivide tool. The number of subdivisions increases until the face snaps to the subdivided faces. The options on the Subdivide toolbar show the subdivision levels as you click and drag the handle of the tool. You can change the subdivisions using the Subdivide tool's options. (See the Subdivide menu.) Subdivide and snap-to-plane appear on the Snap menu (Figure 1-19) and on the Edit menu of the Ortho mode toolbar. Figure 1-19. You can subdivide the faces of a 3D model on the Mesh axis and select options on the Snap menu, which appears after you click a face in the Outliner. SnapToPlane SnapToPlane is also available on the Snap menu (Figure 1-19) and on the Edit menu of the Ortho mode toolbar (Figure 1-20). By default, you can select one or more faces that snap to the planar faces. In the planar view, you can view and change the plane's orientation, and you can move the planes that you have snapped. You can also move and resize the plane by selecting it in the Snapping toolbar. The SnapToPlane options include: • Multiple selection: You can select multiple faces in the Model window. • Planar rotation: Rotate the planar faces. f3e1b3768c

> [Skyrim Game Save Editor v1.04 xbox 360 no 12](https://docs.google.com/viewerng/viewer?url=www.vsv7.com/upload/files/2022/05/JsyTYdfRMRrfhQeBYLEe_05_60998a1ae13b65a5cd50a7c826e2a4e6_file.pdf) [Windows 8 Pro Build 9200 Iso 28l](https://kansabook.com/upload/files/2022/05/NmV8WAdwi7SOzoPrCZGc_05_cf1056930608371042355a646e1ed54a_file.pdf) [red dead redemption password.txt 1.4 kb](https://www.naamea.org/upload/files/2022/05/u6FTUM4fGF9VPyDPkV8G_05_2539f9759425c23b2467edc989950619_file.pdf)